Welcome to PeopleSync, NYU's HR and Payroll system! As a new student employee, you are required to complete the onboarding tasks listed below in PeopleSync. This  $\Theta$  sheet will help you:

Complete your I-9 form (required)

Enroll in Direct Deposit

Add Federal Income Tax withholding eleceons (Form W-4)

Note: SIS/Albert is the system used to maintain student employee data such as contact informaOon, emergency contacts and personal informaOon. If this data is incorrect in PeopleSync, please make correc Obns to your informa Obn in SIS. You cannot update this informa Obn in People Sync.

## Get ng Started: Log in to PeopleSync

You must have an ac $\Theta$ ve NetID to access PeopleSync.

ENROLL IN MULTI-FACTOR AUTHENTICATION (Finance & InformaOon Technology, Campus Services, and Human Resources employees only)

To enhance the security of employees' informaOon, NYU requires the use of MulO-Factor AuthenOcaOon (MFA) to access PeopleSync. Follow the steps below or watch this video for instrucOons on how to enroll in MFA.

- 1. Log into the NYU Start page at start.nyu.edu with your NetID and password.
- 2. Click "NYU Mul G Factor Authen Graeon Registra Gon & Update" and provide the requested informacon.
- 3. Follow the instruc Oons in the cone rma on email you will receive to install the Duo Mobile app on your smartphone and conĮ rm your account.
- 4. Sign into PeopleSync via NYU Home with your NetID and password
- 5. Use a physical device such as a smartphone, tablet, or landline phone to conJ rm your iden  $\Theta$ y.

More informaOon is available at www.nyu.edu/it/neOd/mfa. If you any quesOons about MulO Factor Authen Craeon, please contact the IT Service Desk open 24x7 at 212-998-3333 or AskIT@nyu.edu.

AŌer ac Ova Gng your NetID and enrolling in MFA, log in to People Sync by: Clicking on "PeopleSync Login" on your NYUHome "Work" tab OR Clicking on the link included in a PeopleSync no G ca Oon you received in your NYU email

When you log in to PeopleSync for the *I* rst Ome, you will see navigaOon hints. Click the green "Let's get started!" bu $\Sigma$ on to begin.

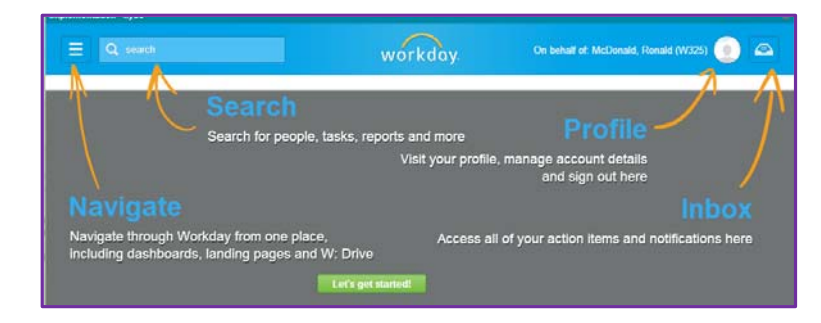

QuesOons? Please contact: Wasserman Center for Career Development at 212-998-4730 OR PeopleLink at 212-992-LINK (5465) or askpeoplelink@nyu.edu

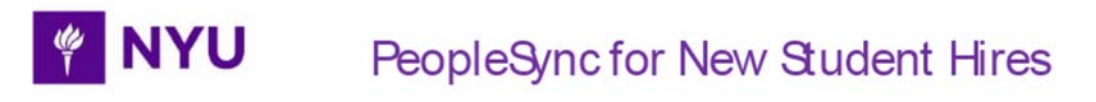

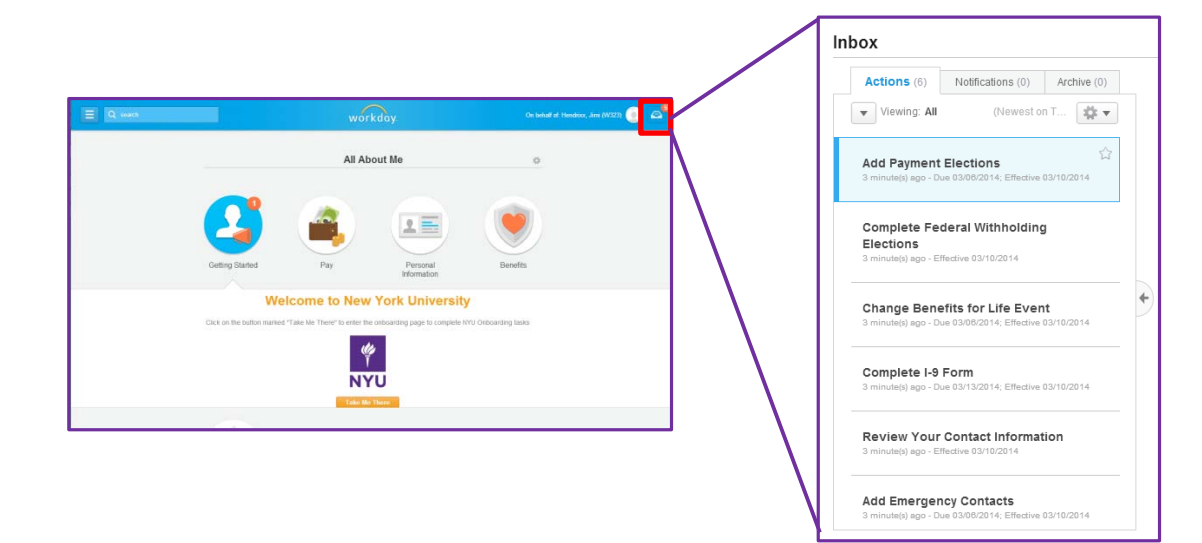

Click on the Inbox icon in the upper right hand corner of the page to view your onboarding tasks.

### Task 1: Complete your I-9 Form

You are required to complete an I-9 form in PeopleSync to verify your employment eligibility.

Notes: Some information may be pre-populated when you open your I-9 form in PeopleSync, including Name, Address, Date of Birth and Social Security Number. If the information that appears is incorrect, please contact PeopleLink or the Wasserman Center for Career Development before proceeding.

You must complete Section 1 of the I-9 form on or before your start date.

AŌer comple Gng Sec Gon 1 of the I-9 Form, you must bring acceptable veril ca Gon documenta Gon to the Wasserman Center for Career Development for approval within 3 days of your start date. Only signed, original documents are accepted. Photocopies are NOT accepted. Details of acceptable documentation can be found here.

If you need remote veril caOon or translator assistance, please contact the Wasserman Center for Career Development for support.

Follow the steps below to complete your I-9 form.

**NYU** 

哗

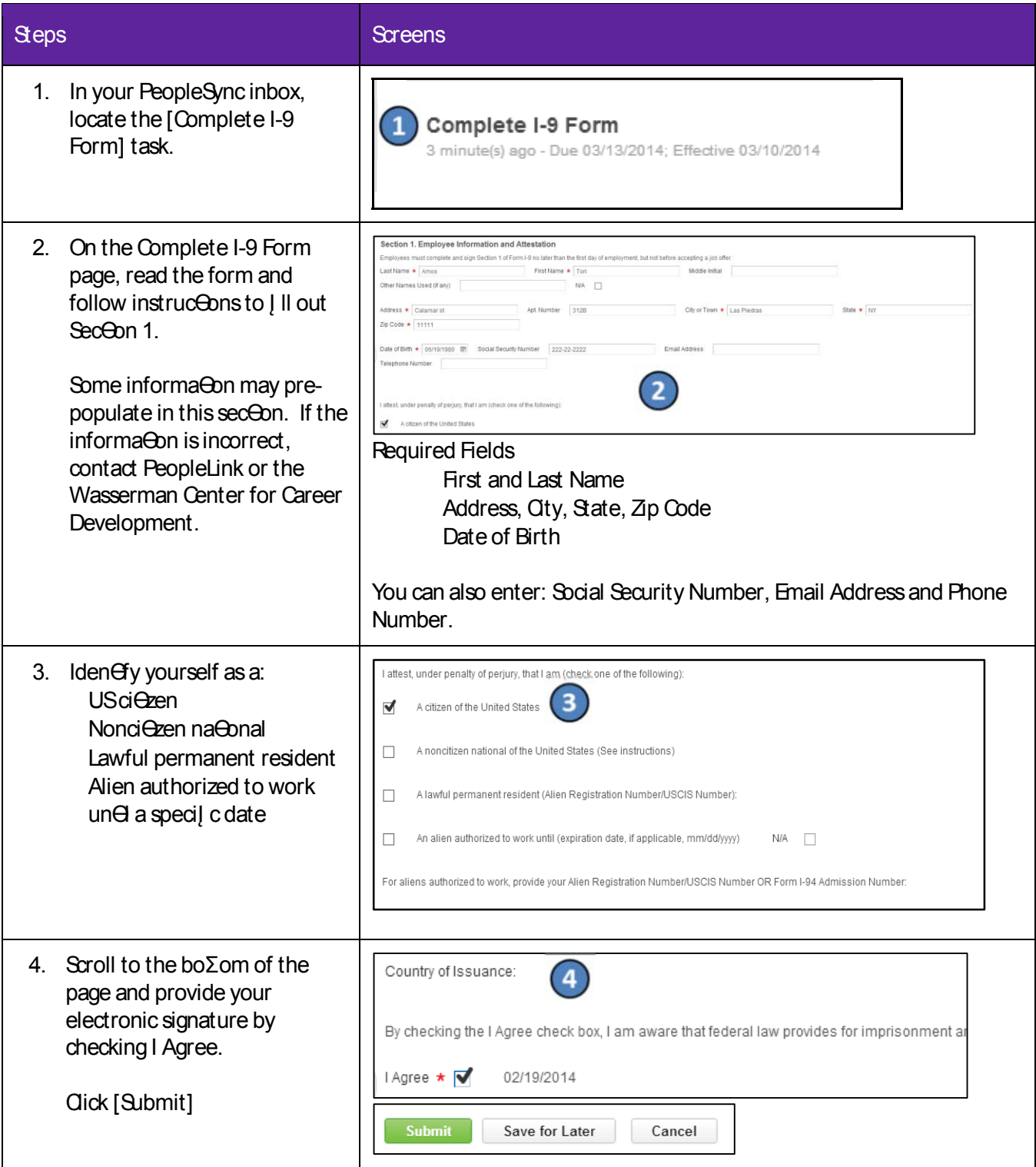

Ques Oons? Please contact: Wasserman Center for Career Development at 212-998-4730 OR PeopleLink at 212-992-LINK (5465) or askpeoplelink@nyu.edu

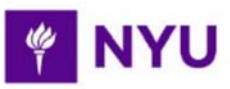

# PeopleSync for New Student Hires

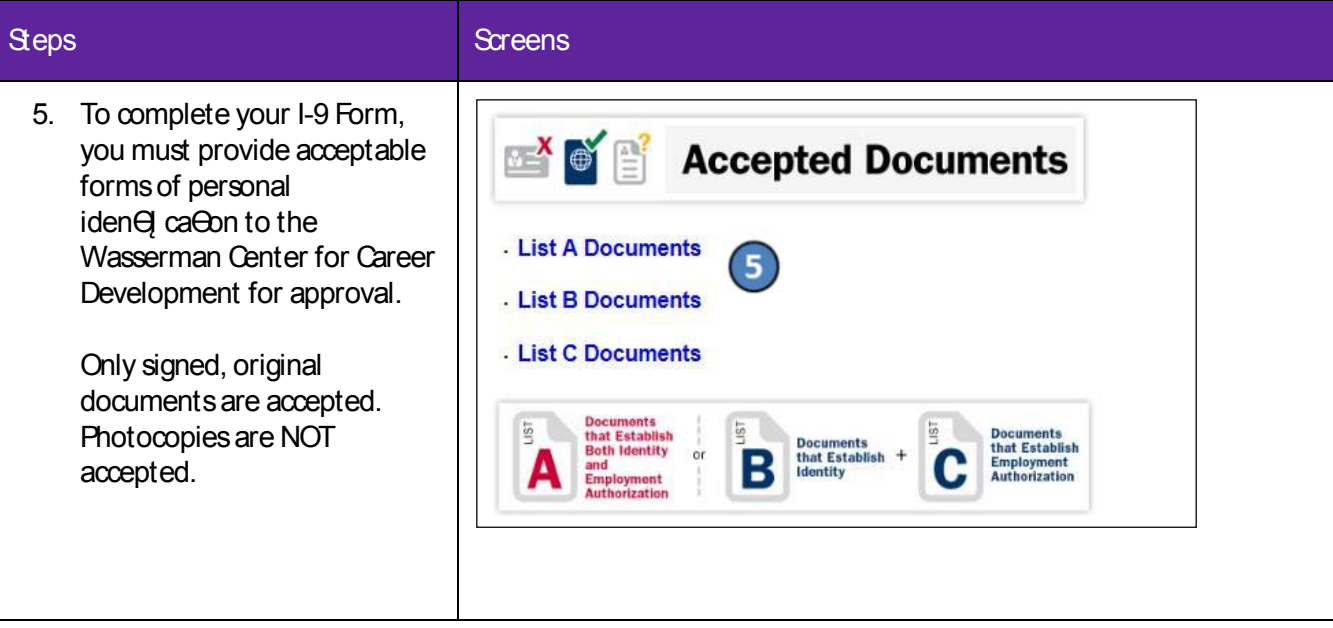

### **NYU** PeopleSync for New Student Hires

### Task 2: Enroll in Direct Deposit

As an NYU employee, you can receive your NYU paycheck through Direct Deposit (known as Payment ElecOons in PeopleSync). Using PeopleSync, you may add up to Į ve Direct Deposit accounts.

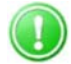

Note: Direct Deposit changes may take 1-2 weeks to take eī ect.

Follow the steps below to enroll in Direct Deposit.

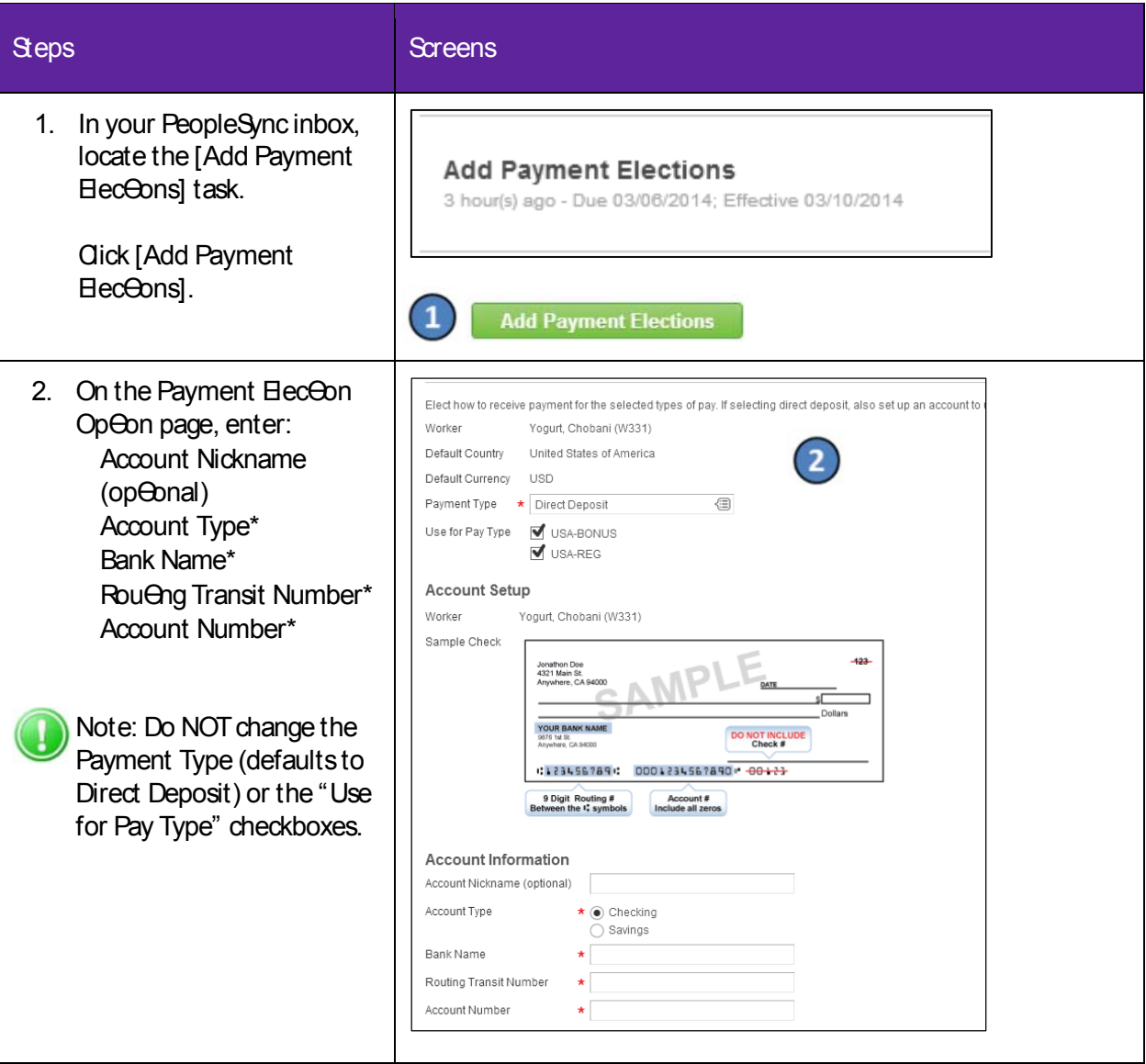

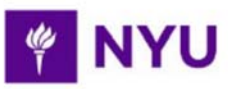

## PeopleSync for New Student Hires

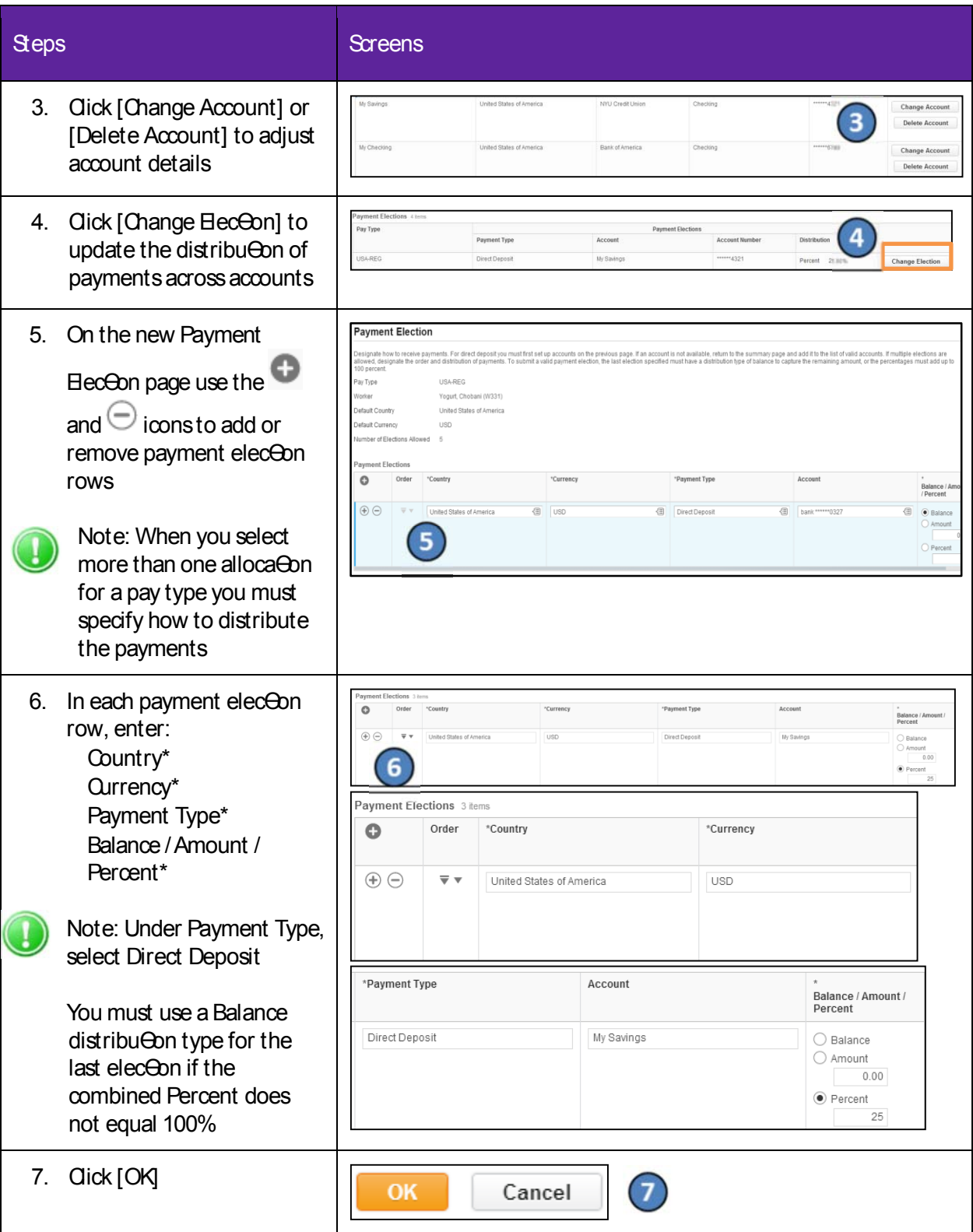

### **NYU** PeopleSync for New Student Hires

### Task 3: Add Federal Withholding Eleceons (W-4)

You can make Federal Withholding Elections by completing a W-4 form in PeopleSync to indicate the amount of federal income tax withheld from your pay. If you do not complete this task, you will default to "Single, 0 Exemptions." For more details and an example worksheet to help you complete the form, click here.

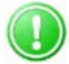

Note: If you are a Non-Resident Alien, do NOT complete this task un eyou have submi∑ed NYU Glacier documents to the Wasserman Center for Career Development.

Follow the steps below to add Federal Withholding Eleceons.

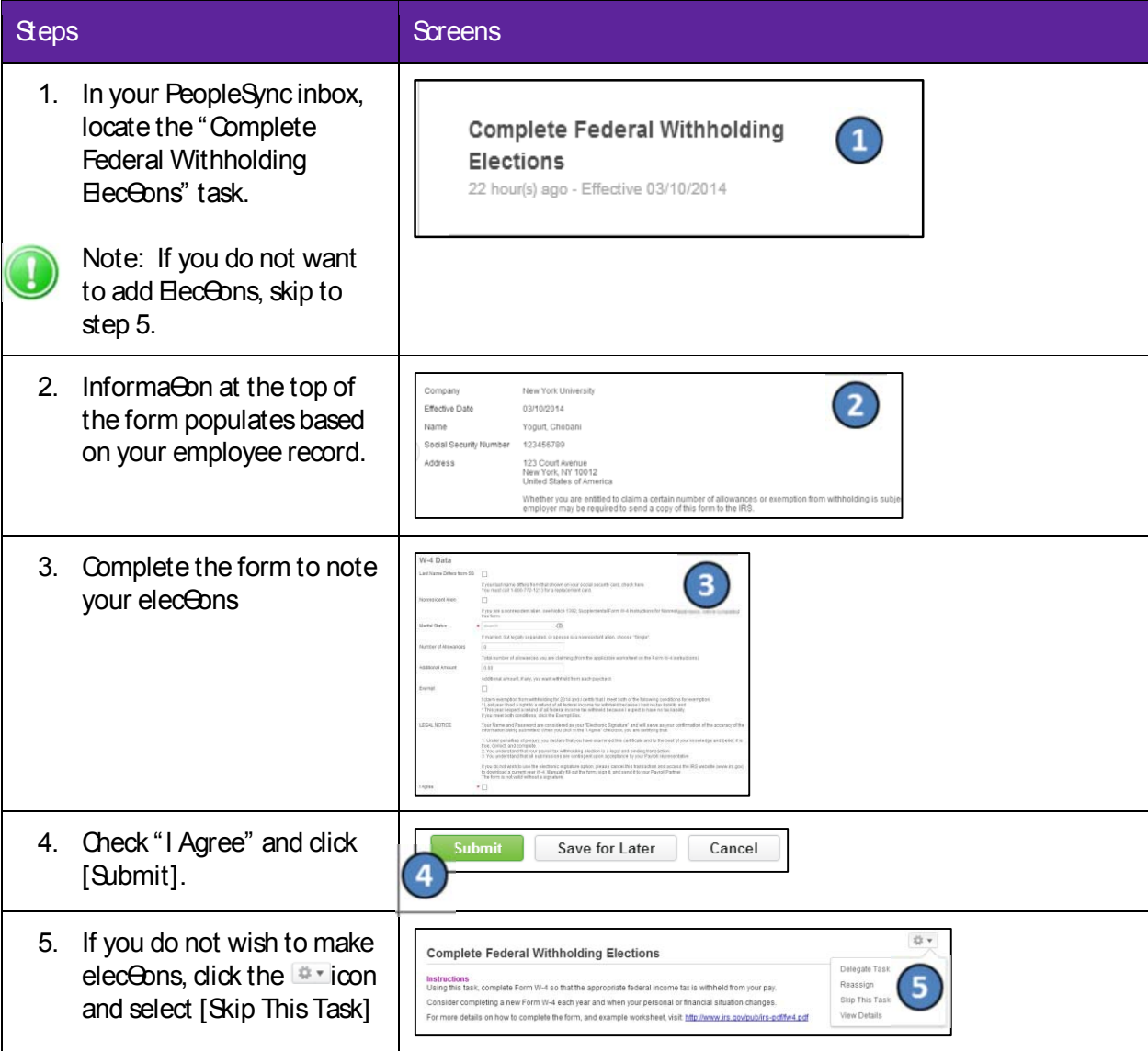

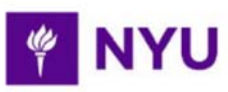

## PeopleSync for New Student Hires

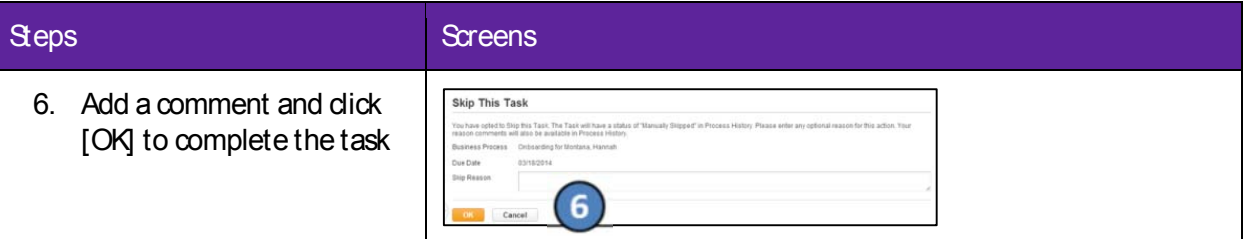

### **SUCCESS**

You have completed your onboarding tasks in PeopleSync!

For more informa On on managing your HR and Payroll informa Oon in People Sync, please visit nyu.edu/peoplesync.